Single Window Portal

# Registration for Profession **Tax**

User Manual

Commercial Tax Organization, Govt. of **Odisha** 

# **Table of Contents**

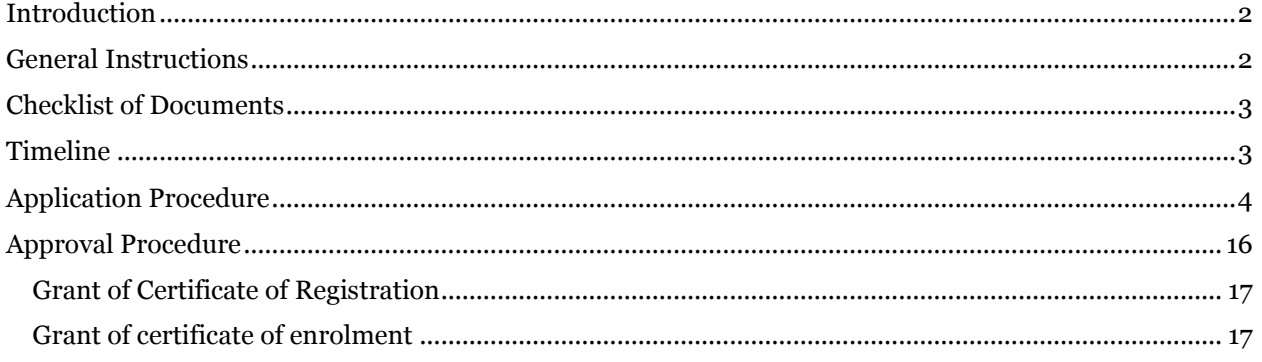

## <span id="page-2-0"></span>Introduction

Industries Department of the Govt. of Odisha has developed the online Single Window Portal in order to facilitate 'Ease of Doing Business' and foster a conducive business environment in the State. It acts as a single window for clearances from 15 state departments, leveraging technology to bring in transparency, improve efficiency and extend time-bound clearances to the investors.

The Single Window Portal allows seamless integration with portals of different government departments thereby eliminating the need to fill forms multiple times, ensuring time-bound clearance, as well as ensuring single login credential for all applications. It acts as a one-stop solution for information, registration, approvals, e-payment and application tracking for clearances/approvals. It also provides updated information relating to relevant rules, regulations, orders and policy initiatives and schemes for guiding the investors. In addition to this, the portal sends alerts, via email and SMS, to applicants about the progress on their submitted applications.

Other key features are:

- Information regarding status of approved proposals, proposed investments and pending applications.
- An online grievance redressal and feedback mechanism, to timely address issues faced by investors.
- Existing online systems such as Land Bank (GO iPLUS), Central Inspection Framework and Automated Post Allotment Application (APAA), and the CSR portal are integrated into the Single Window Portal, making it a one-stop-shop for a plethora of services.

This document is intended to serve as a User Manual for grant of "Registration & Grant and Renewal of License under The Factories Act, 1948" service from the Directorate of Factories & Boilers, Labour & ESI Department, Govt. of Odisha.

### <span id="page-2-1"></span>General Instructions

As per Rule 4(4) of the Odisha State Tax on Professions, Trades, Callings and Employments Rules, 2000, where the applicant for registration is also an assesse, he shall be liable to obtain a certificate of enrolment followed by a certificate of registration.

Registration for Profession Tax can be done on the Single Window Portal. Before applying for registration in Form-I, commercial entities are required to go through the process of e-enrolment under the PT Act by filling Form-II on the portal. Professionals, however, can proceed to registration directly.

The applicant is required to do the following:

- i) Enter a valid email ID
- ii) Enter a valid PAN (case-sensitive)
- iii) Select a Security Question from the drop down list provided
- iv) Enter an Answer for the Security Question (case-sensitive)

The PAN number and email ID entered will be verified before the applicant can enroll/ register himself for Profession Tax. These, along with the security question and answer will be used for activation of the account.

Once the registration certificate is granted by the Circle Office the status of the application on the portal will read "Registered" and a 11-digit PIN number will be generated and sent via SMS and Email to the applicant. This number will be the unique identification number of the applicant under the Profession Tax Act.

### <span id="page-3-0"></span>Checklist of Documents

The online PAN verification service of NSDL e-Governance Infrastructure Limited (NSDL e-Gov) is used for the verification of PAN Number. Once verified, the applicant can fill form(s) I & II to register/enroll for Profession Tax. No other document is required to be uploaded while submitting the application.

### <span id="page-3-1"></span>Timeline

As per Rule 18(1) (i) of the OVAT Rules and the amendment Notification No. 18554-FIN-CTI-TAX-0016-2016, the registration certificate is granted by the Circle Office within one working day.

## <span id="page-4-0"></span>Application Procedure

1. Applicants will go to the URL: [https://investodisha.gov.in](https://investodisha.gov.in/)

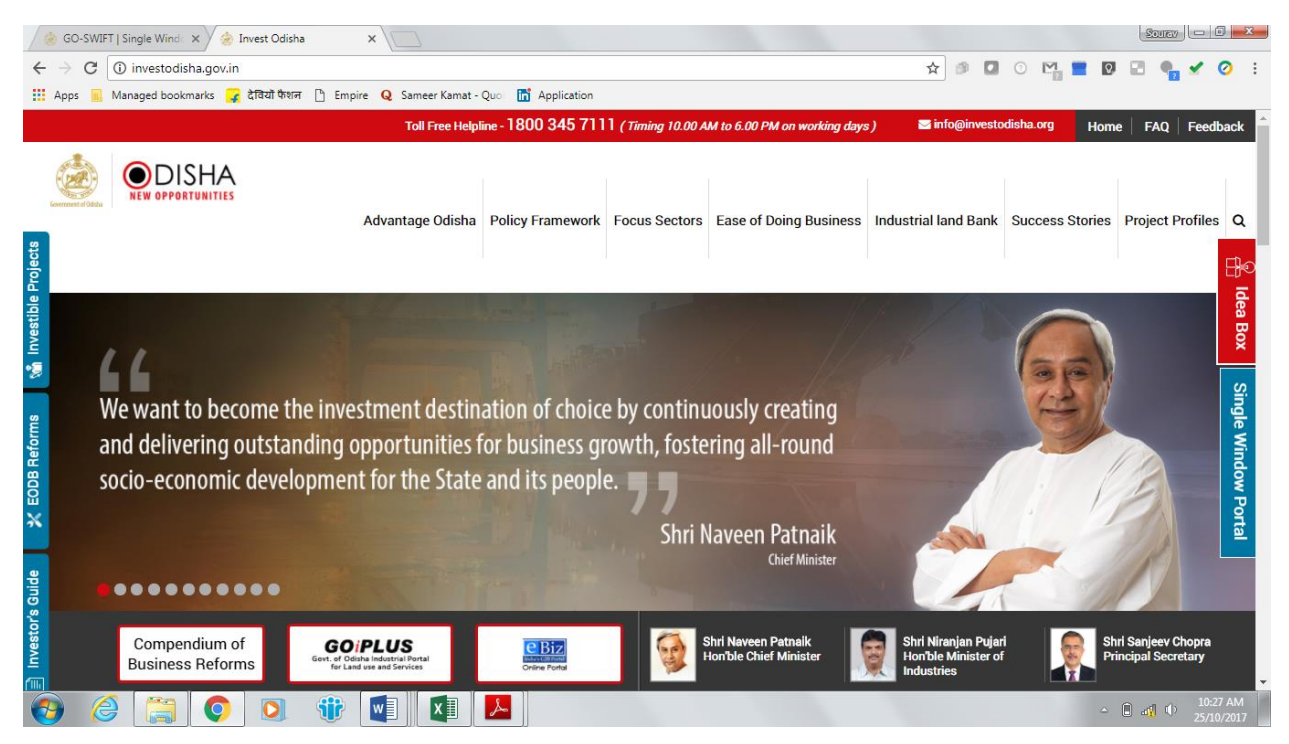

2. Clicking on the SWP (Single Window Portal) block will take the applicant to the GO-SWIFT portal.

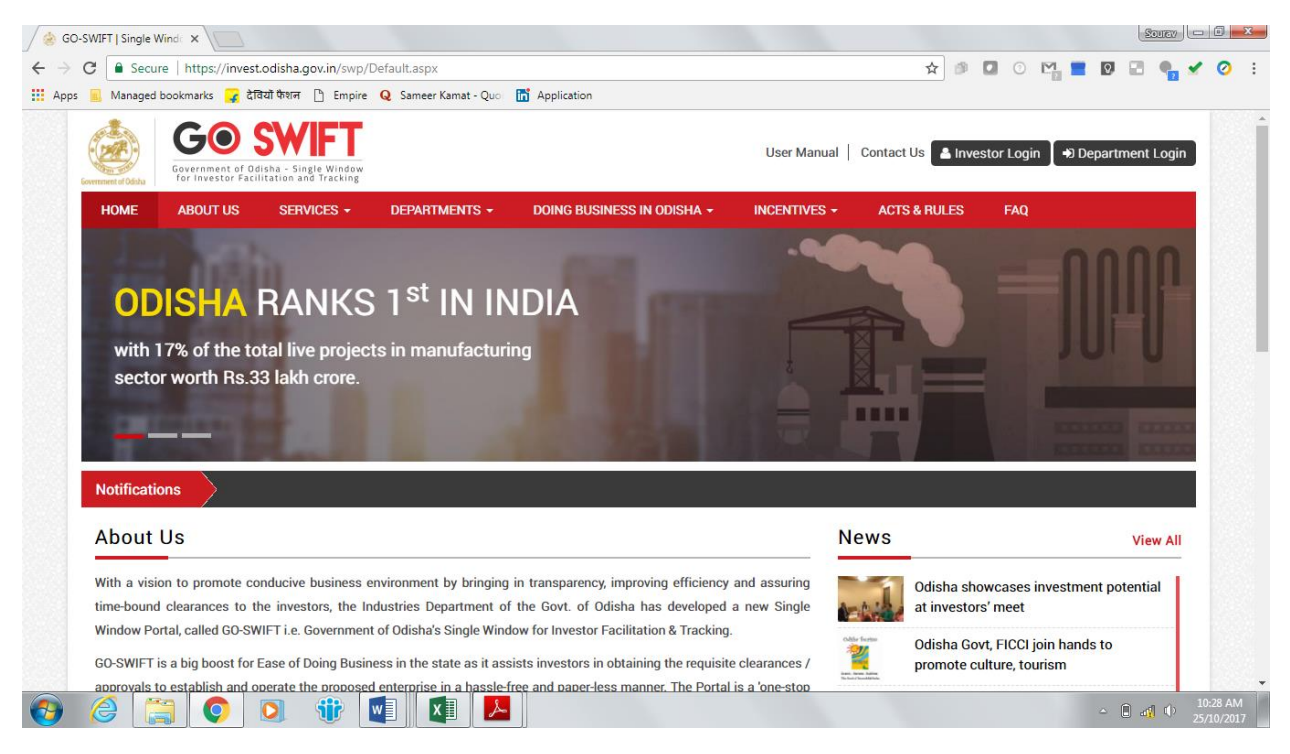

3. Applicant will click on 'Investor Login' to sign-in into the Single Window Portal. The following login page opens up.

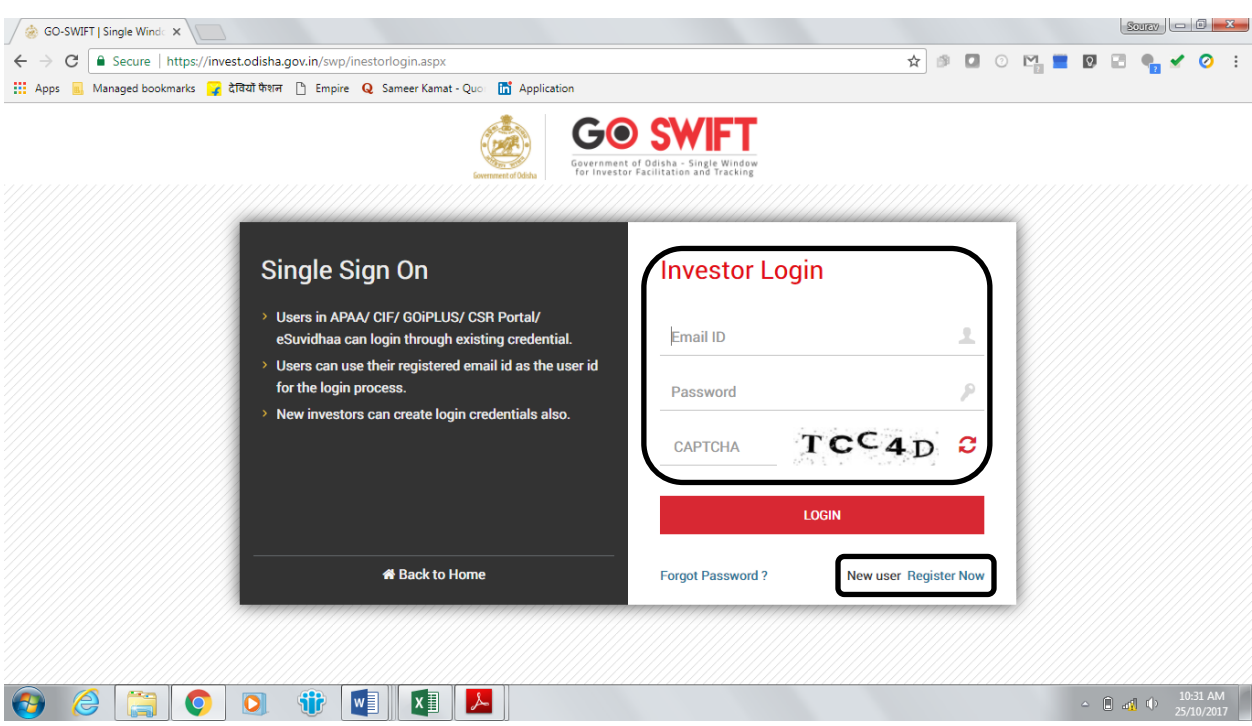

4. Existing users of APAA/CIF/GO-iPLUS/CSR Portal/eSuvishaa can log into the Single Window Portal using the same credentials. New applicants can register themselves on the portal by clicking on the 'Register Now' button. They'll have to fill the registration form and verify themselves by entering the OTP sent to the mobile number entered.

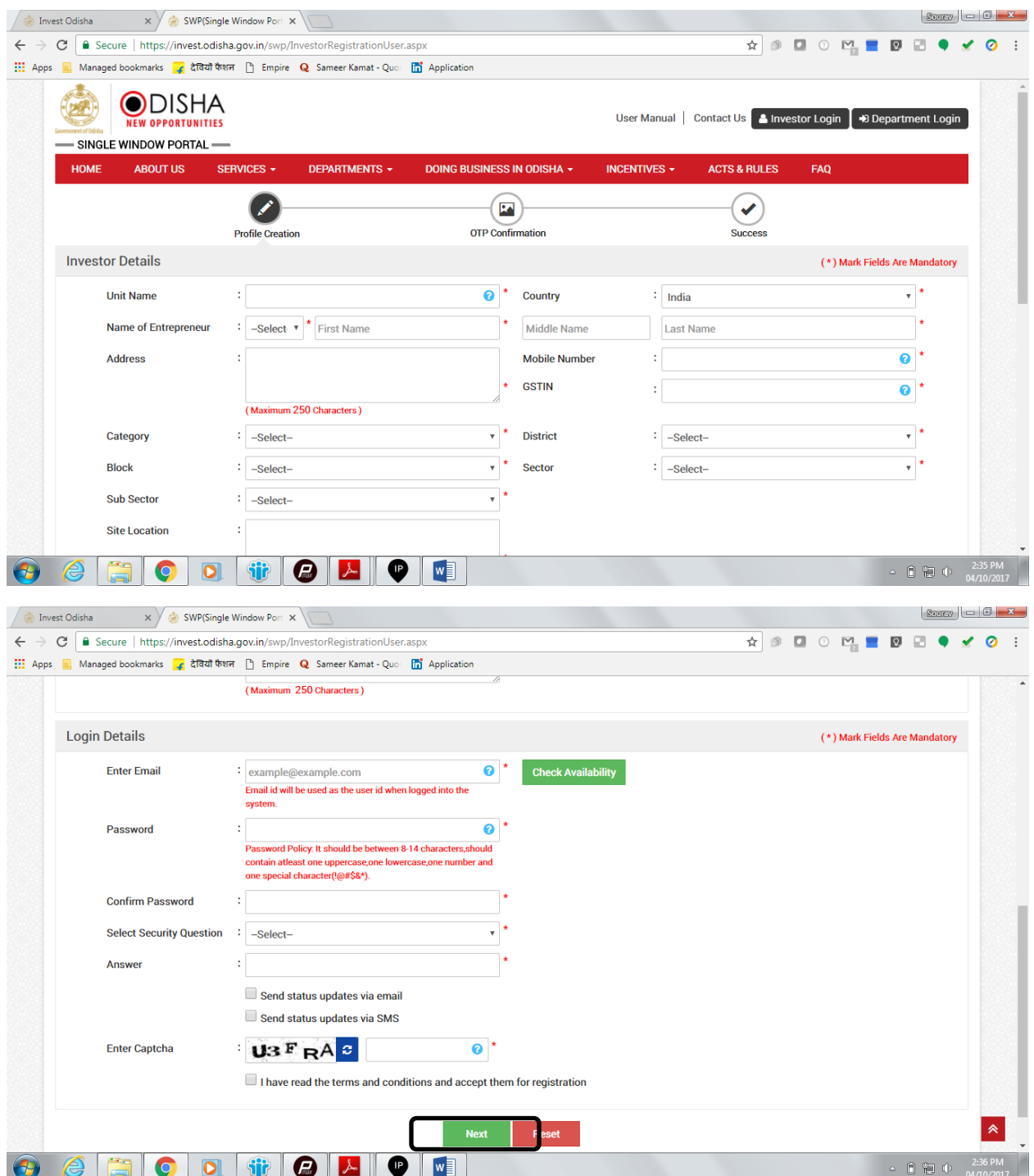

5. Upon registration/logging in, the applicant can view their dashboard.

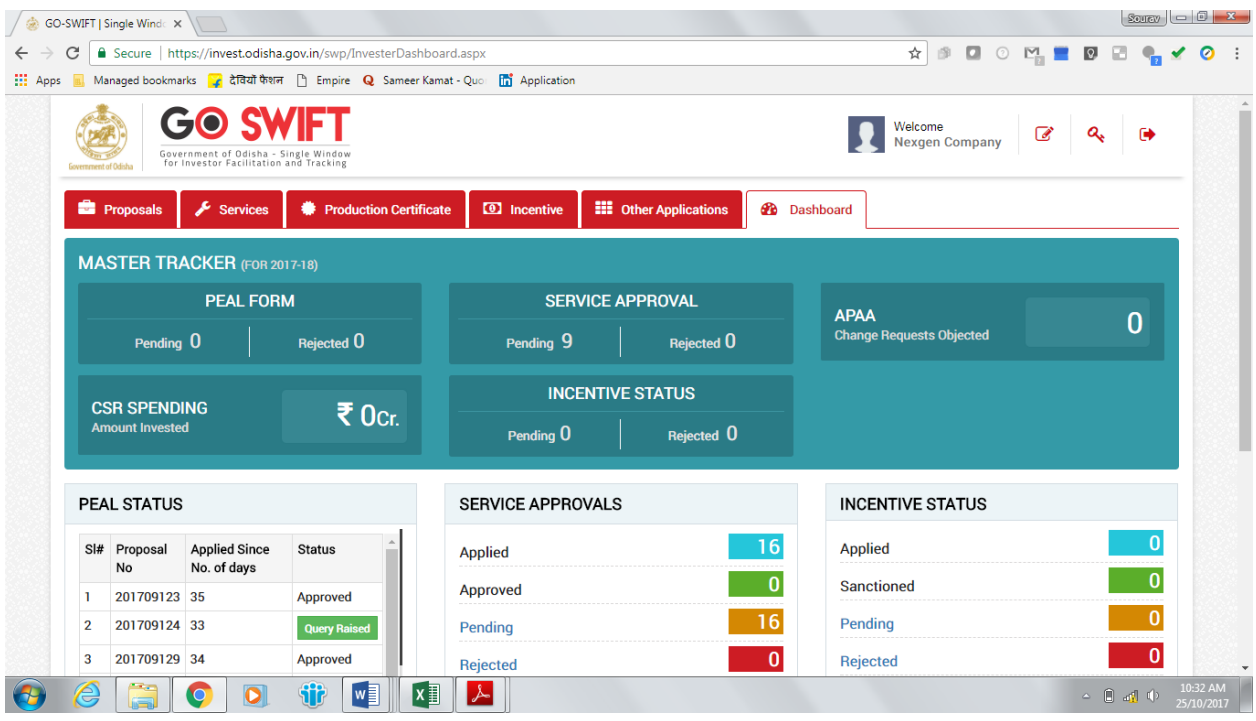

6. In the 'Services' section, the applicant can view the list of services offered by the Single Window Portal.

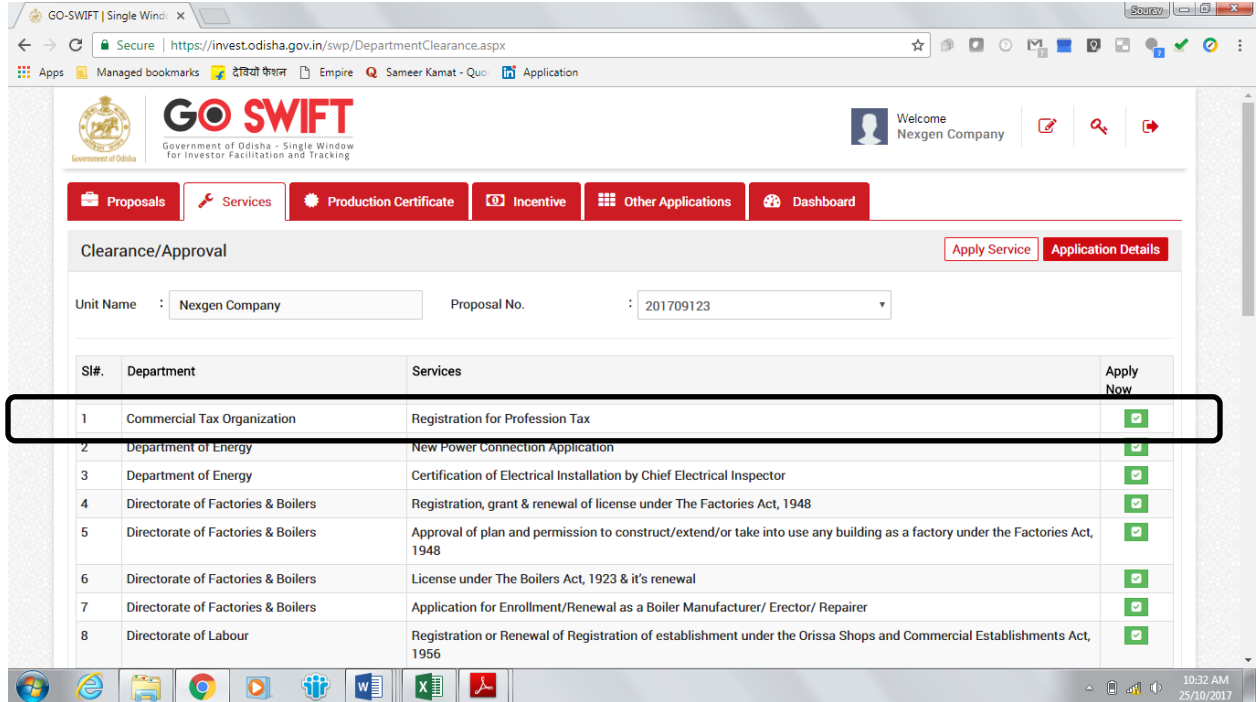

7. From the list of services, applicant can apply to the service "Registration for Profession Tax" by clicking on  $\Box$ . The applicant needs to fill in their PAN number to register as a unique citizen, and then click on the 'Submit' button.

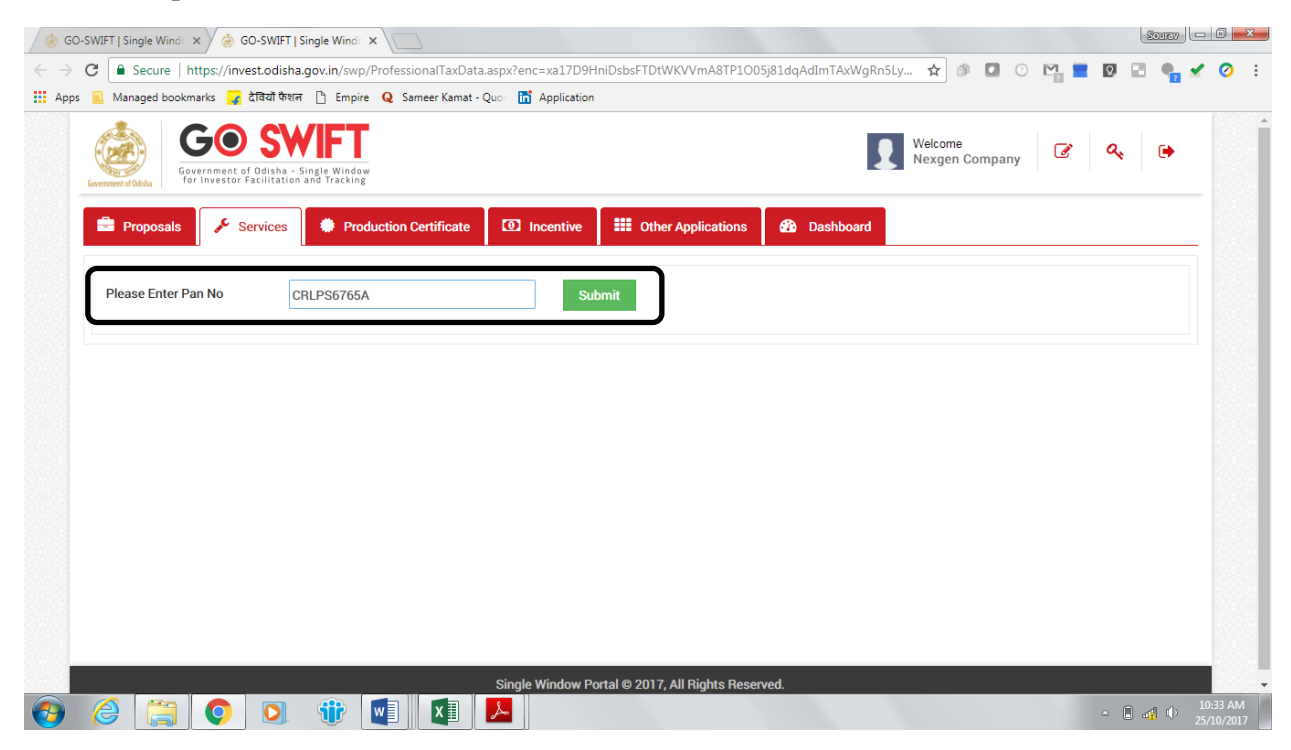

8. The following page will open up, which displays the email address and PAN of the applicant. The applicant can verify the details and select a security question and an answer.

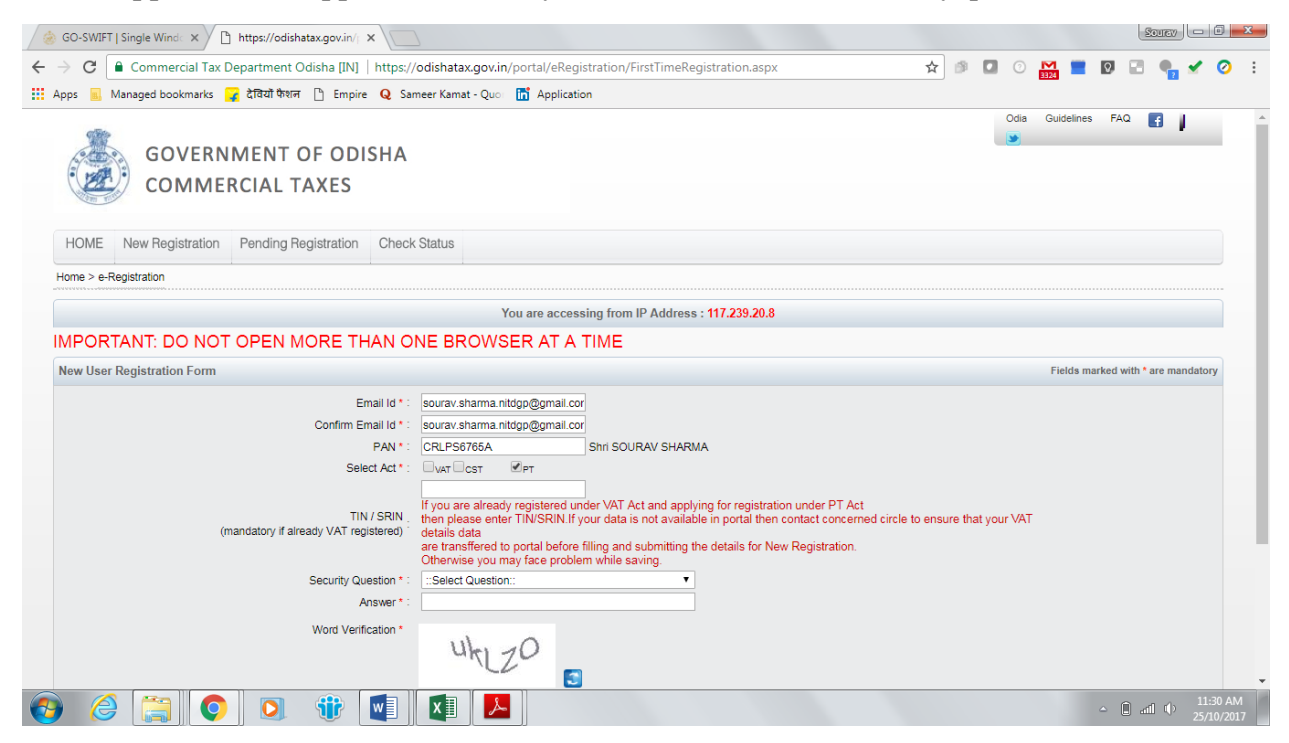

After entering all the details, click on 'Submit'.

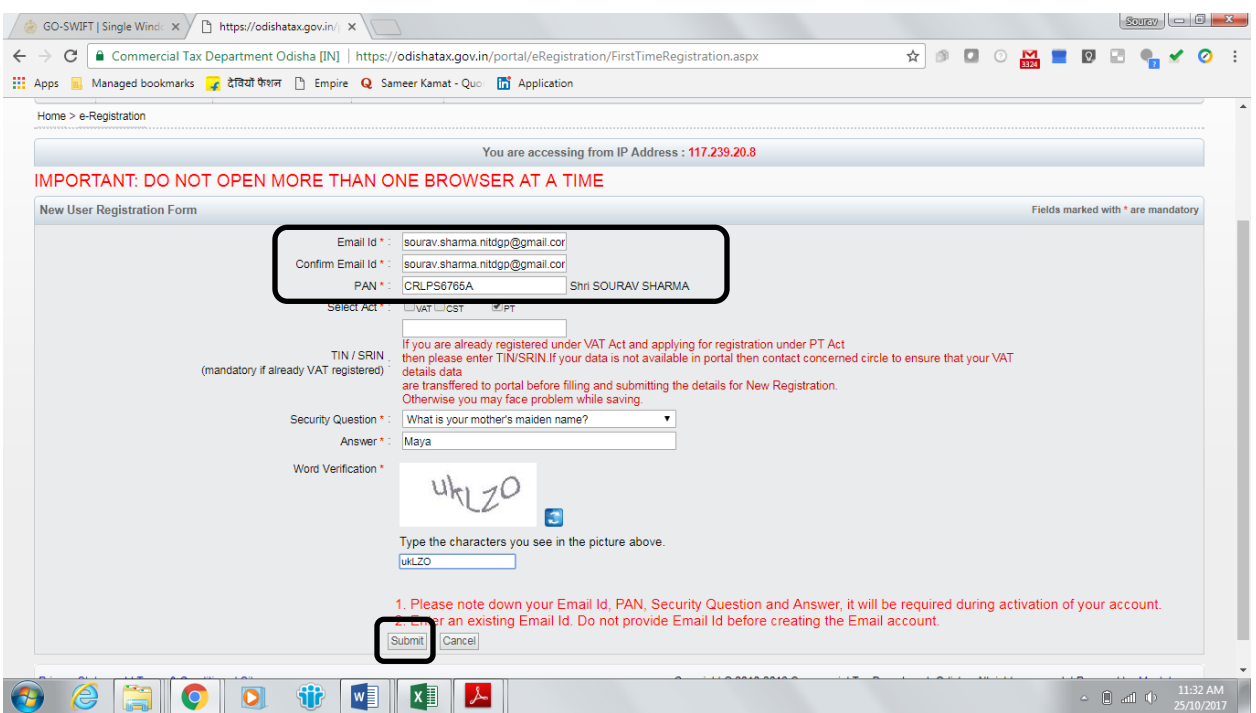

9. Applicants can apply for PT-Enrolment and PT-Registration on the portal. Commercial entities need to first enroll for Profession Tax and then register, whereas professionals need to register directly.

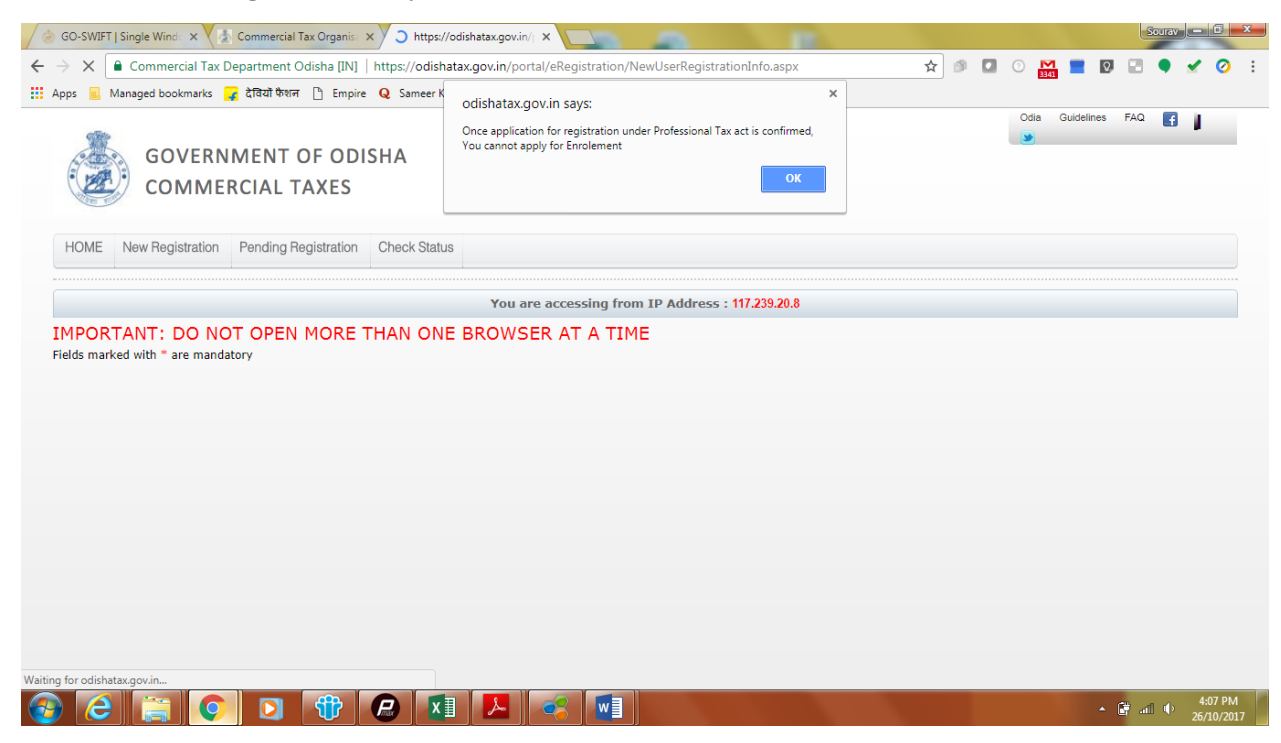

Commercial entities can enroll themselves for Profession Tax by filling Form-II.

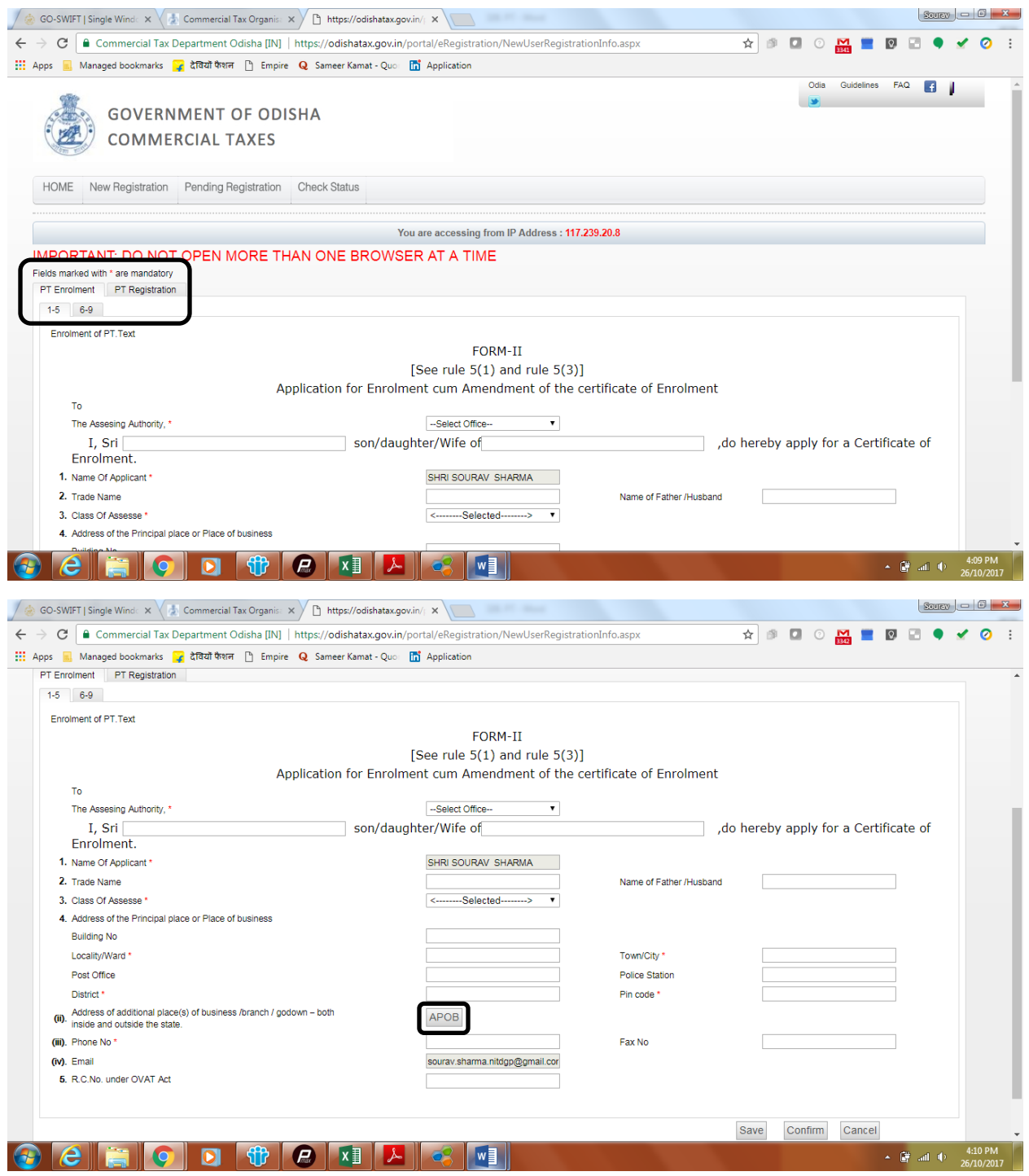

Click on the 'APOB' button to enter the Address of additional places of business/branch/godown – both inside and outside the State. Fill the details in the dialogue box as shown below.

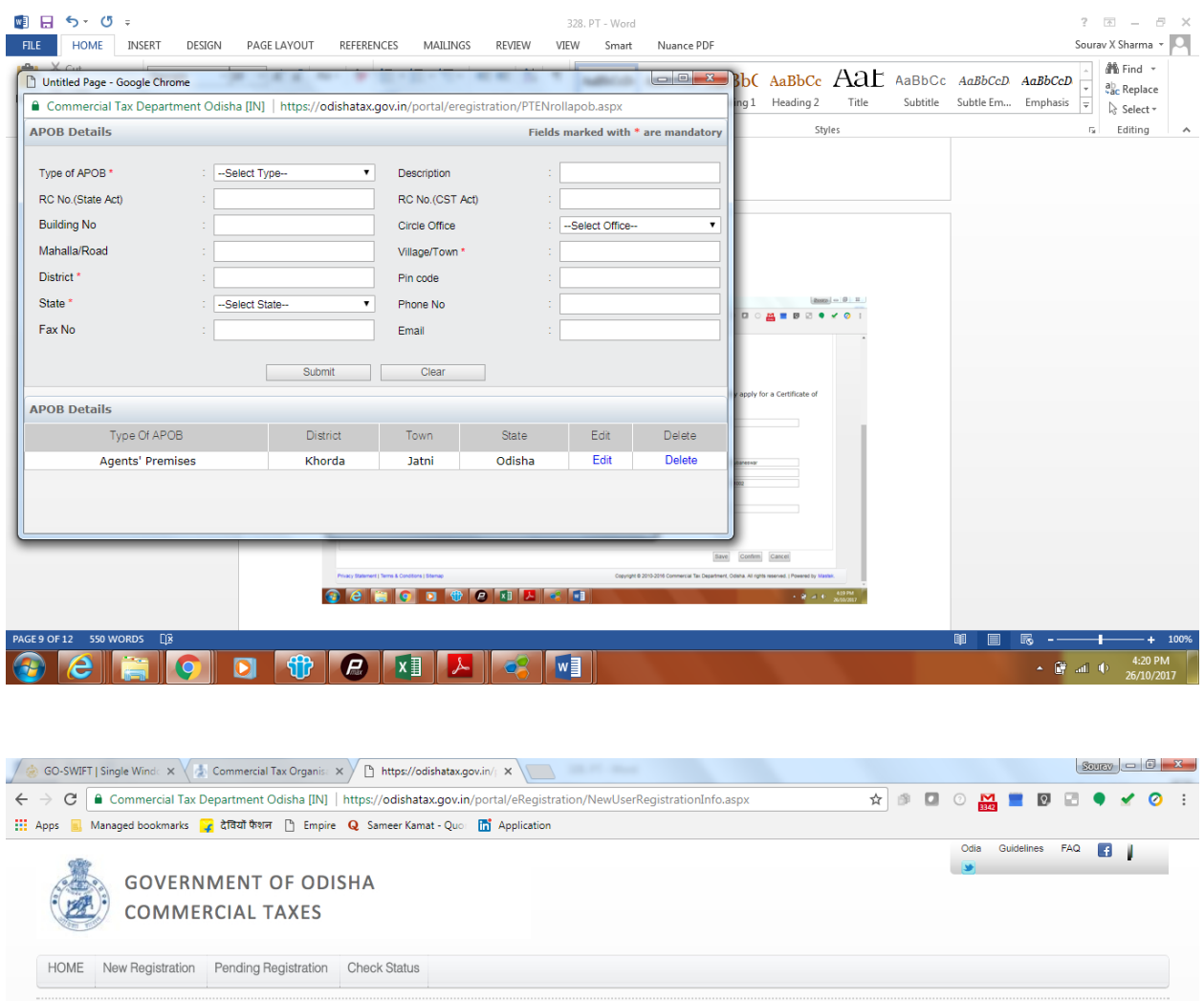

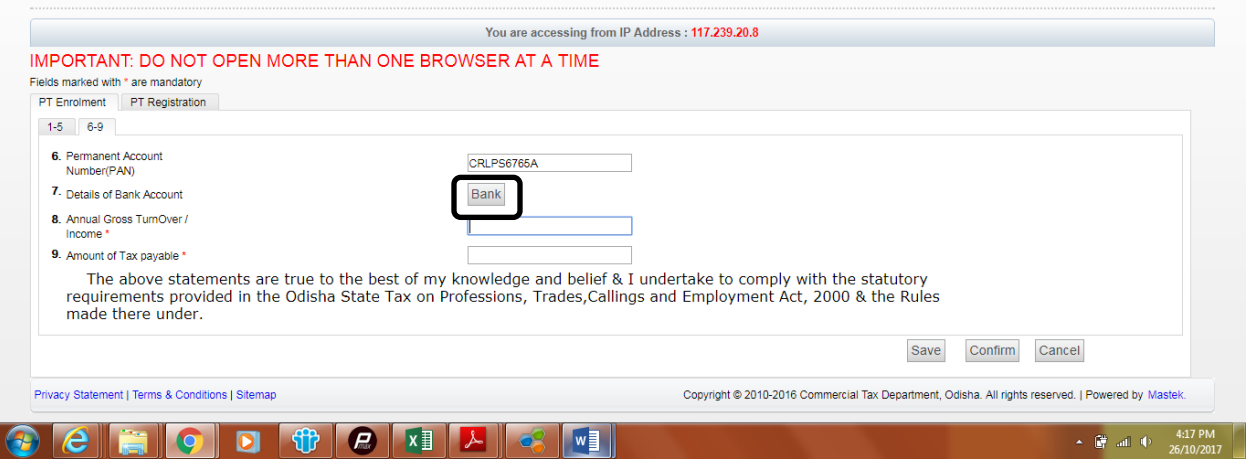

Click on the 'Bank' button to enter details of bank accounts. Fill the details in the dialogue box as shown below.

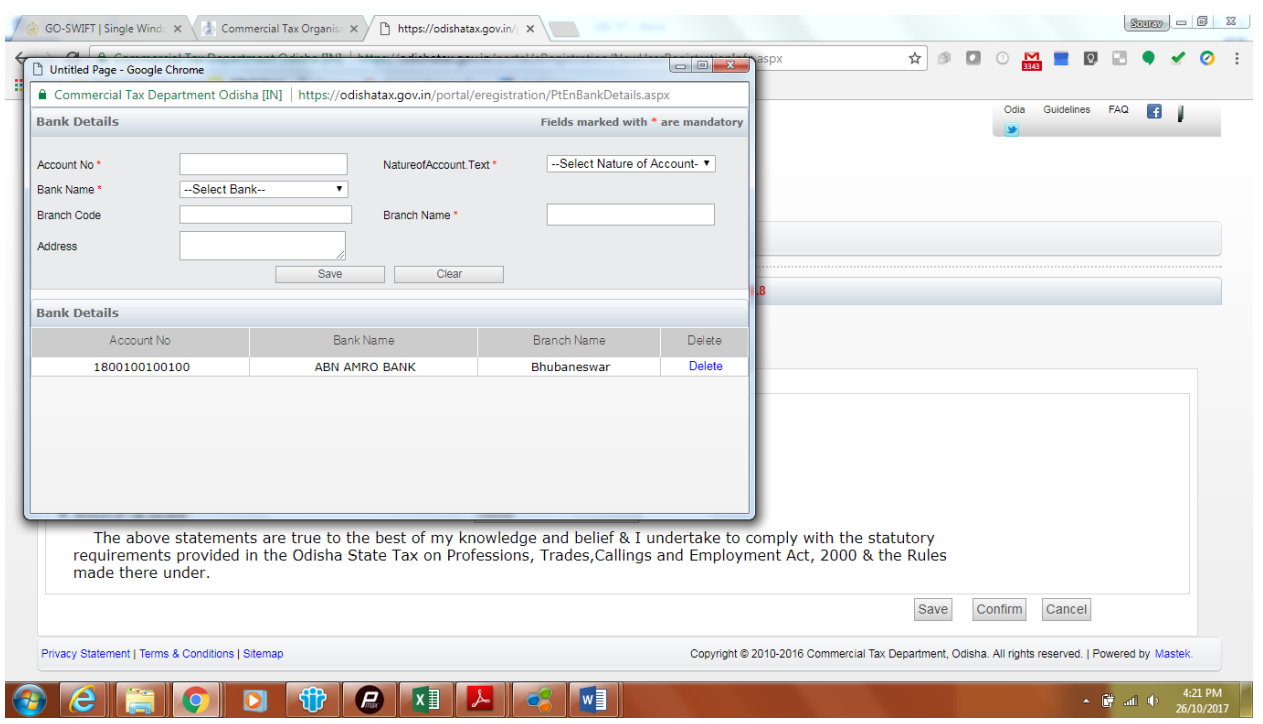

10. Applicant (both commercial entities and professionals) can register themselves for Profession Tax by filling the Form-I. Applicants who have already applied for enrolment, can check the 'Same Details as PT Enrolment' to copy the details already filled in Form II.

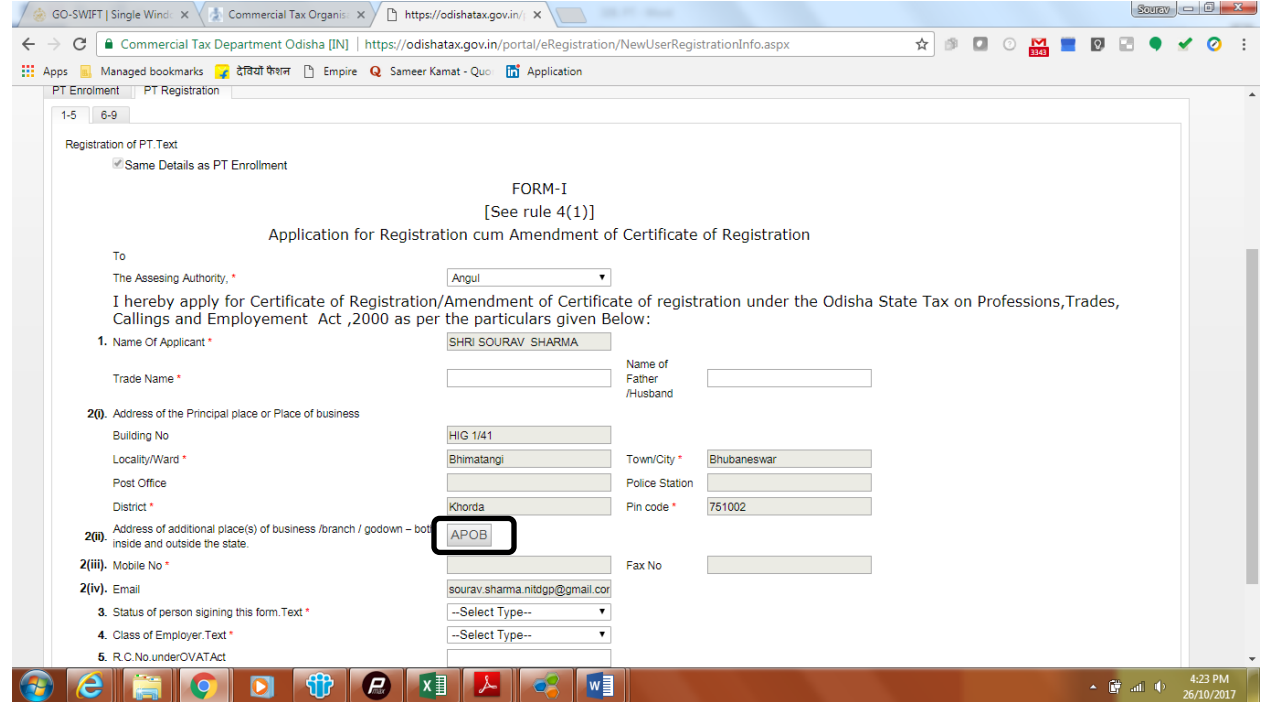

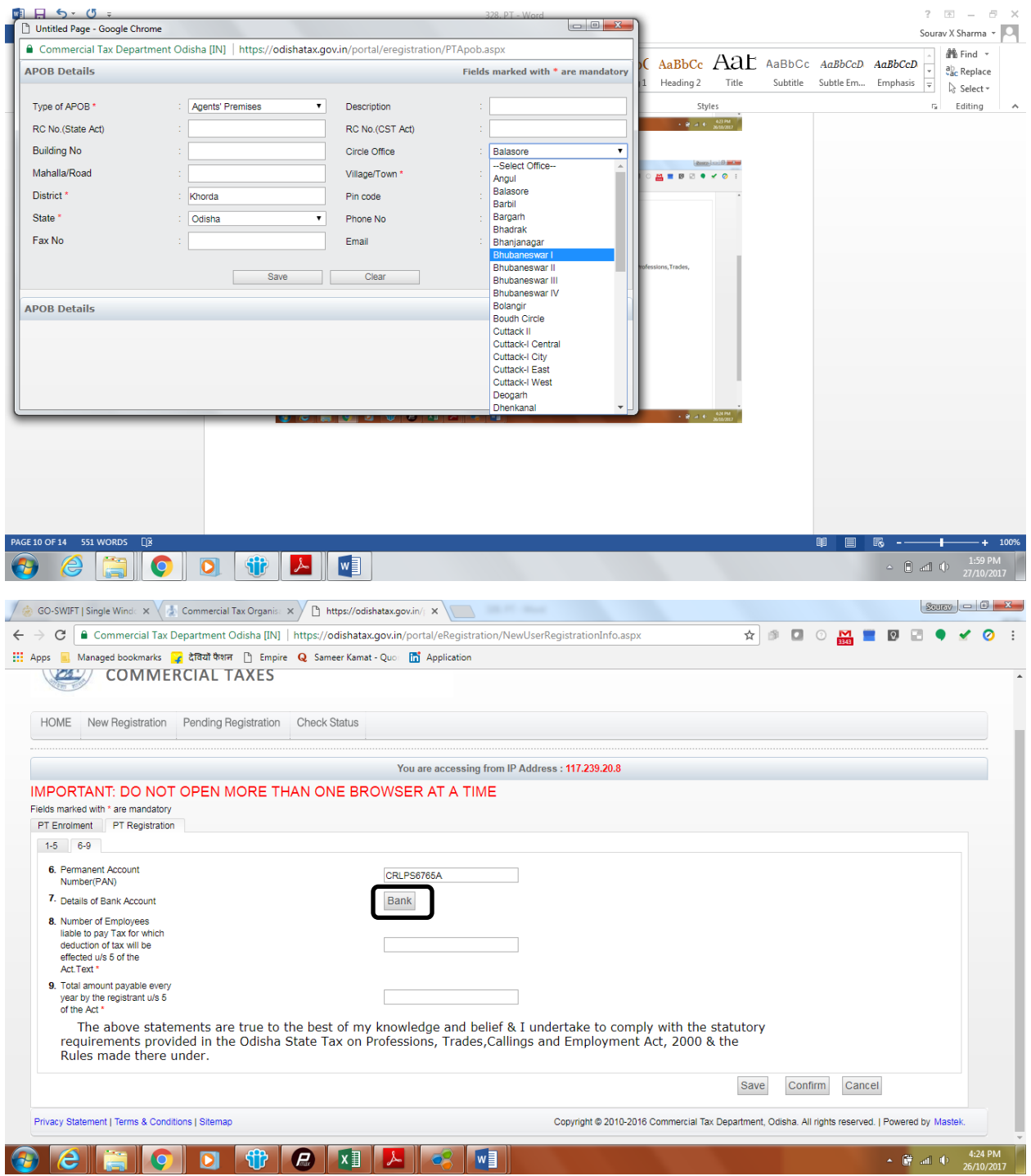

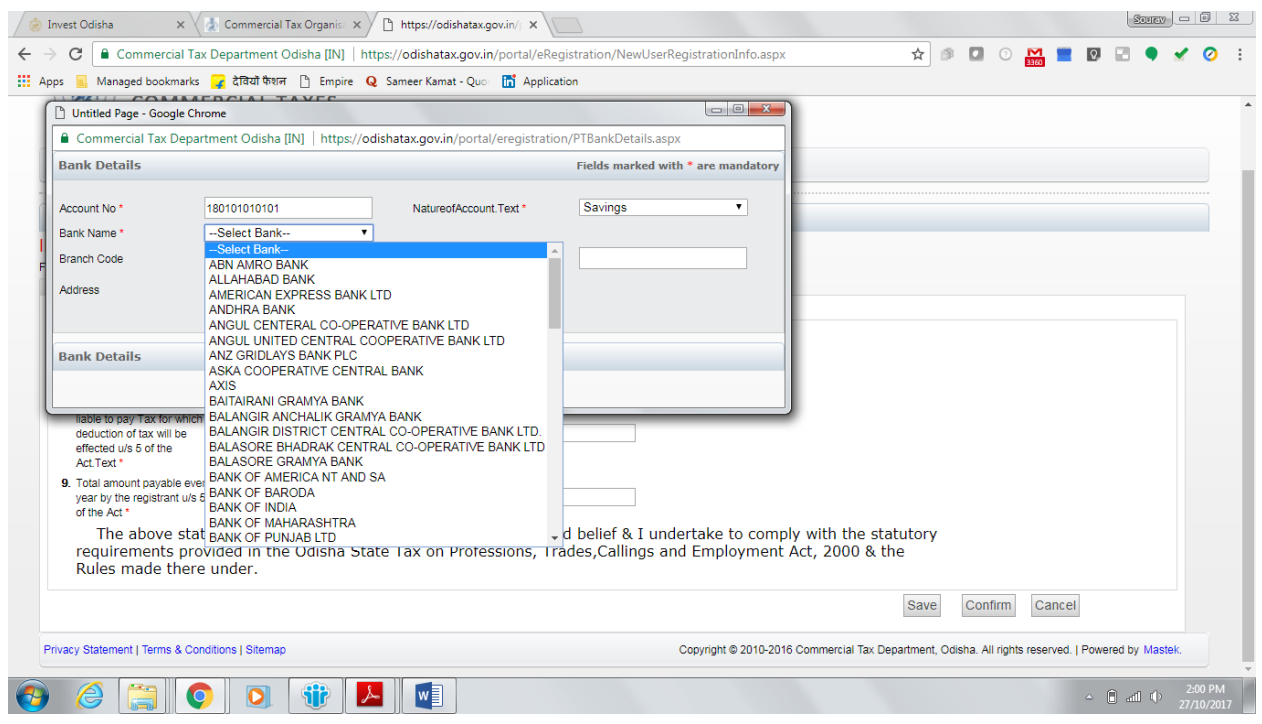

Enter all the details in the similar manner as in Form-II. Click on 'Confirm' to submit the application.

11. The applicant needs to make sure that all the details entered by him/her are correct as the form cannot be edited post submission.

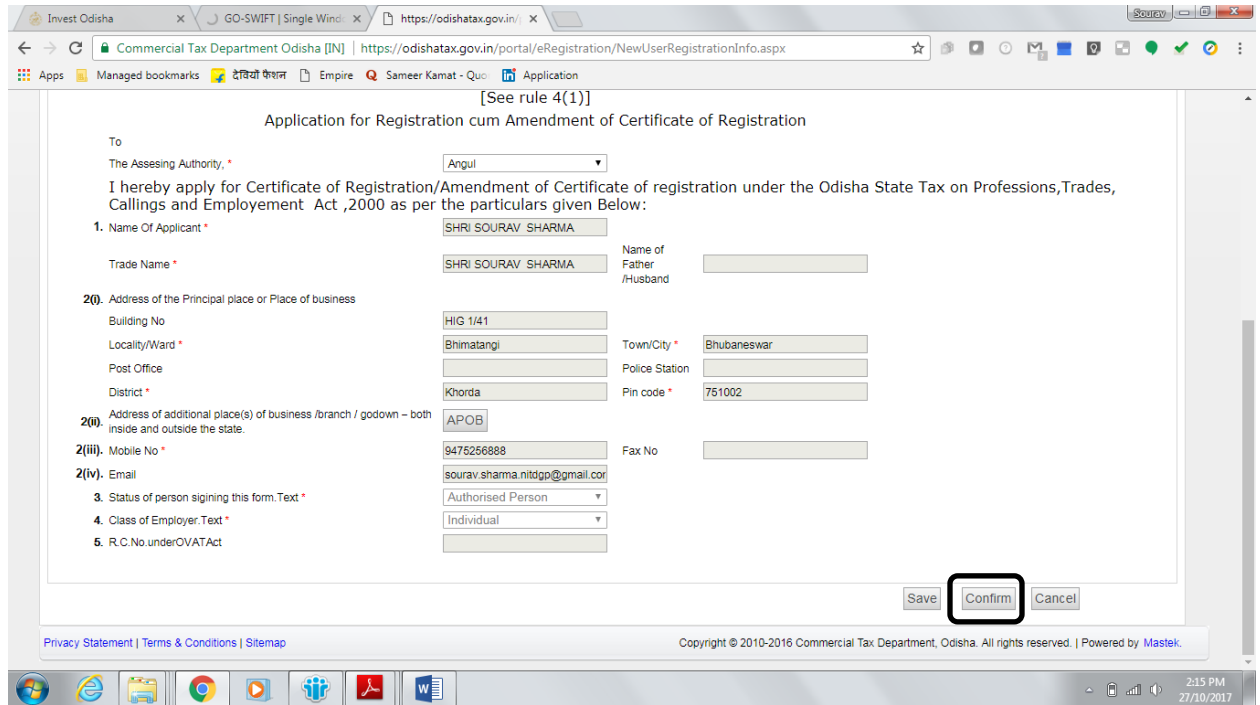

12. Applicants can track and monitor the status of all applications done through the Single Window Portal. After submitting the registration form, the status of the application reads 'Pending at Circle Office'.

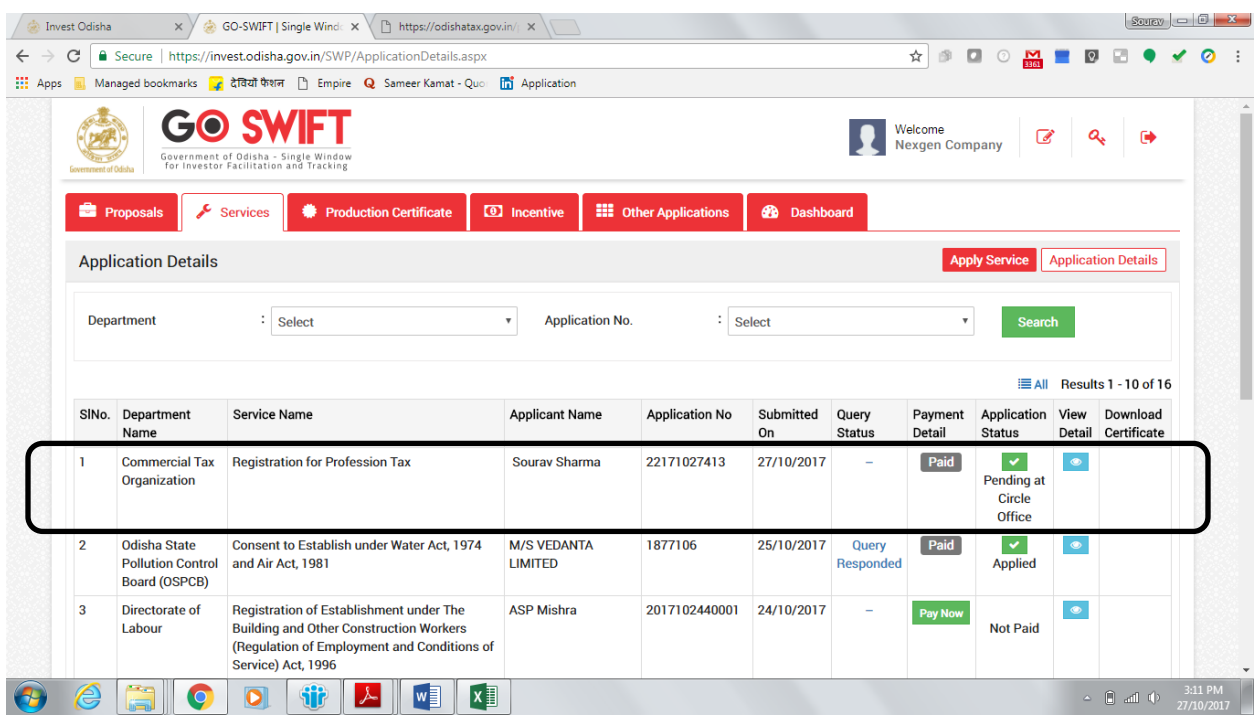

13. Once the application is processed and approved by the Circle Office, the status of the application will read "Registered". A 11-digit PIN number is generated and sent via SMS and Email to the applicant. This number will be the unique identification number of the applicant under Profession Tax.

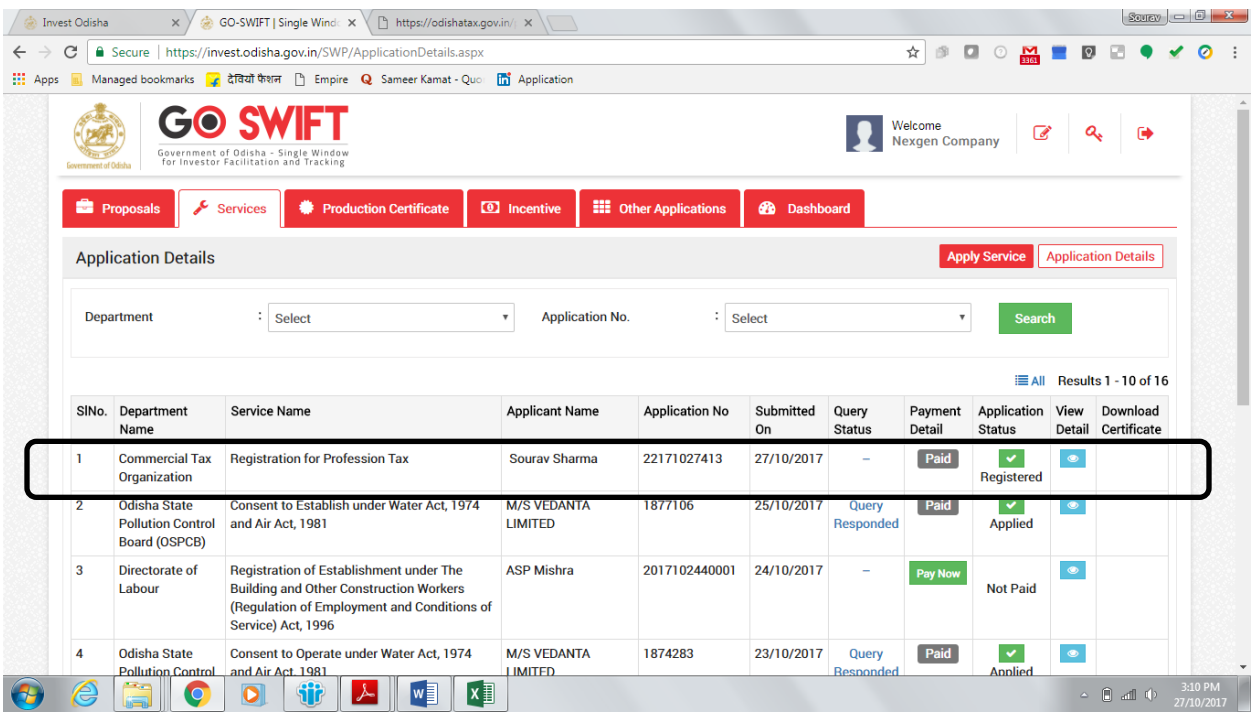

14. The Dashboard of the applicant gets updated as the application moves through the different stages. Applicants can monitor the progress of all applications on their dashboard.

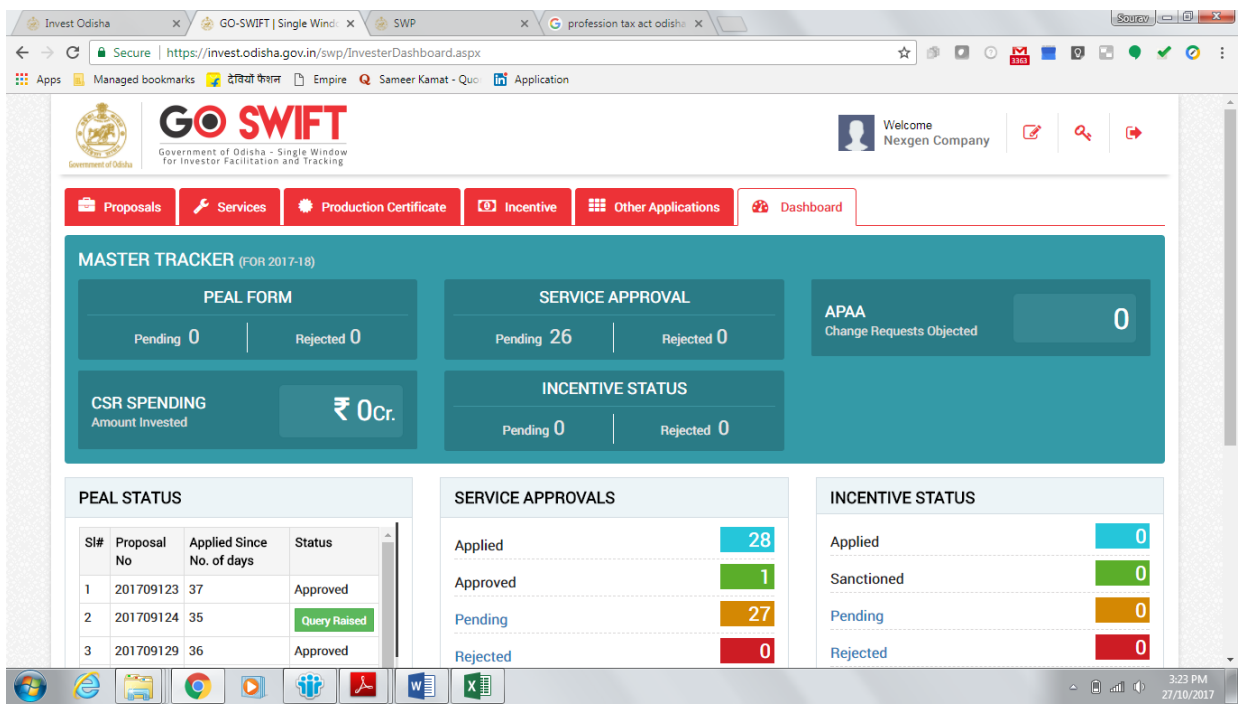

<span id="page-16-0"></span>Approval Procedure

#### <span id="page-17-0"></span>Grant of Certificate of Registration

- (1) An application for Grant of Certificate of Registration under the sub-section (1) of Section 6 shall be made electronically in Form-I, to the Assessing Authority under whose jurisdiction the place of work or business is situated and an applicant having places of work or business within the jurisdiction of different Assessing Authorities shall make an application electronically for registration to the Assessing Authority within whose jurisdiction his principal place of work or business is situated.
- (2) On receipt of an application under sub-rule (1) for registration, the Assessing Authority, if finds that the application is in order and the necessary particulars have been furnished by the applicant, shall grant to the applicant, a certificate of registration in Form-IA ordinarily within seven working days from the date of application.
- (3) If the Assessing Authority finds that the application is not in order or all the particulars necessary for registration have not been furnished, he shall direct the applicant through e-mail or SMS (through mobile) to rectify the application or to furnish such additional information as may be necessary. After considering the revised application or the additional information, if any, the Assessing Authority shall Grant the Certificate of registration in Form-IA ordinarily within seven working days from the date of revised application or reject the application for registration, within thirty days of receipt of the revised application, after giving the applicant an opportunity of being heard, and by intimating an order of rejection of the application through e-mail or SMS (through mobile).
- (4) Where the applicant has more than one place of business in Odisha under the jurisdiction of different Assessing Authorities, the Granting of Certificate of Registration shall be communicated electronically to the respective Assessing Authorities.
- (5) Where the applicant for registration is also an assesse, he shall liable to obtain a certificate of enrolment along with the certificate of registration.

#### <span id="page-17-1"></span>Grant of certificate of enrolment

- (1) An application for certificate of enrolment under sub-section (2) of Section 6 shall be made electronically in Form-11 and an applicant having more than one place of work in Odisha shall be granted only one certificate of enrolment.
- (2) Where an applicant has more than one place of work in Odisha, he shall make a single application in respect of all such places, specifying therein one of such places as the principal place of work for the purposes of these rules and submit such application electronically to the Assessing Authority within whose jurisdiction the said principal place of work is situated.
- (3) On receipt of an application in Form-11, enrolment shall be done electronically on the basis of the application. The certificate of enrolment in Form-11A shall be made available in the designated portal ordinarily within one working day.
- (4) Where the applicant has more than one place of business in Odisha under the jurisdiction of different Assessing Authorities, the granting of certificate of enrolment shall be communicated electronically to the respective Assessing Authorities.